**Практическая часть методического пособия для проведения лабораторных работ по предмету Компьютерная графика**

В этом разделе пойдёт разговор о векторной графике.

|                                                                                              |            | New document 1 - Inkscape |    |                        |   |        |  |   |                    |                        |                            |                                                                            |   |                             |           |                            |                              |              |                                |                                          | $\begin{array}{ccc}\n\bullet & \circ & \star\n\end{array}$ |
|----------------------------------------------------------------------------------------------|------------|---------------------------|----|------------------------|---|--------|--|---|--------------------|------------------------|----------------------------|----------------------------------------------------------------------------|---|-----------------------------|-----------|----------------------------|------------------------------|--------------|--------------------------------|------------------------------------------|------------------------------------------------------------|
| Edit View Layer Object Path Text Effects Whiteboard Help<br><b>File</b>                      |            |                           |    |                        |   |        |  |   |                    |                        |                            |                                                                            |   |                             |           |                            |                              |              |                                |                                          |                                                            |
|                                                                                              | 使          | 僧<br>₩,                   |    |                        |   |        |  | r | $\blacksquare$     | 0<br>$\left(  \right)$ |                            | 临                                                                          | 庖 | $\mathcal{S}$ $\mathcal{S}$ |           | $\blacktriangleright$<br>T | $\overline{\Leftrightarrow}$ | $\mathbb{B}$ | F49<br>$\boxed{\mathbb{R}}$    |                                          |                                                            |
| e<br>L                                                                                       | 19         | 廷<br>۳G                   |    | ≕                      | 냴 | 卓<br>ħ |  | 罸 | $\mathsf{X}$ 0.000 | $\frac{1}{2}$          | $\hat{\zeta}$<br>$Y$ 0.000 | $W$ 0.001                                                                  |   | G                           | $H$ 0.001 | $px \sim$                  | Affect:                      | 쿦            | 彐                              | 司                                        | 픽                                                          |
| $\pm 111$<br>k                                                                               |            |                           |    |                        |   |        |  |   |                    |                        |                            |                                                                            |   |                             |           |                            |                              |              |                                | $\mathbf{Q}$<br>$\overline{\phantom{a}}$ |                                                            |
| $\frac{1}{2}$<br>$\frac{2}{5}$<br>$\frac{1}{2}$<br>$\frac{1}{2}$<br>$\overline{\mathcal{L}}$ |            |                           |    |                        |   |        |  |   |                    |                        |                            |                                                                            |   |                             |           |                            |                              |              |                                |                                          |                                                            |
|                                                                                              |            |                           |    |                        |   |        |  |   |                    |                        |                            |                                                                            |   |                             |           |                            |                              |              |                                |                                          | Fill and Stroke (Shift+Ctrl+F)                             |
| 8                                                                                            |            |                           |    |                        |   |        |  |   |                    |                        |                            |                                                                            |   |                             |           |                            |                              |              |                                |                                          |                                                            |
| $\frac{1}{2}$                                                                                |            |                           |    |                        |   |        |  |   |                    |                        |                            |                                                                            |   |                             |           |                            |                              |              |                                |                                          |                                                            |
| C                                                                                            |            |                           |    |                        |   |        |  |   |                    |                        |                            |                                                                            |   |                             |           |                            |                              |              |                                |                                          |                                                            |
| $\frac{7}{5}$ – $\frac{1}{2}$<br>$\circ$                                                     |            |                           |    |                        |   |        |  |   |                    |                        |                            |                                                                            |   |                             |           |                            |                              |              |                                |                                          |                                                            |
|                                                                                              |            |                           |    |                        |   |        |  |   |                    |                        |                            |                                                                            |   |                             |           |                            |                              |              |                                |                                          |                                                            |
| 20000                                                                                        |            |                           |    |                        |   |        |  |   |                    |                        |                            |                                                                            |   |                             |           |                            |                              |              |                                |                                          |                                                            |
|                                                                                              |            |                           |    |                        |   |        |  |   |                    |                        |                            |                                                                            |   |                             |           |                            |                              |              |                                |                                          |                                                            |
|                                                                                              |            |                           |    |                        |   |        |  |   |                    |                        |                            |                                                                            |   |                             |           |                            |                              |              |                                |                                          |                                                            |
| <b>MEA</b>                                                                                   |            |                           |    |                        |   |        |  |   |                    |                        |                            |                                                                            |   |                             |           |                            |                              |              |                                |                                          |                                                            |
|                                                                                              |            |                           |    |                        |   |        |  |   |                    |                        |                            |                                                                            |   |                             |           |                            |                              |              |                                |                                          |                                                            |
|                                                                                              |            |                           |    |                        |   |        |  |   |                    |                        |                            |                                                                            |   |                             |           |                            |                              |              |                                |                                          |                                                            |
| 晶                                                                                            |            |                           |    |                        |   |        |  |   |                    |                        |                            |                                                                            |   |                             |           |                            |                              |              |                                |                                          |                                                            |
| $\sim$                                                                                       |            |                           |    |                        |   |        |  |   |                    |                        |                            |                                                                            |   |                             |           |                            |                              |              |                                |                                          |                                                            |
|                                                                                              |            |                           |    |                        |   |        |  |   |                    |                        |                            |                                                                            |   |                             |           |                            |                              |              |                                | Y<br>$\rightarrow$ 0                     |                                                            |
|                                                                                              |            |                           |    |                        |   |        |  |   |                    |                        |                            |                                                                            |   |                             |           |                            |                              |              |                                |                                          | $\epsilon$                                                 |
| Fill:<br>Stroke:                                                                             | N/A<br>N/A | O: 100                    | 世面 | $\cdot$ Layer $1 \vee$ |   |        |  |   |                    |                        |                            | No objects selected. Click, Shift+click, or drag around objects to select. |   |                             |           |                            |                              |              | X: -337.14 Z:<br>Y: 1205.71 Z: | 35%                                      | $\rightarrow$                                              |

*Изображение 1: Главное окно Inkscape*

Инструменты и основные клавиатурные сокращения Inkscape

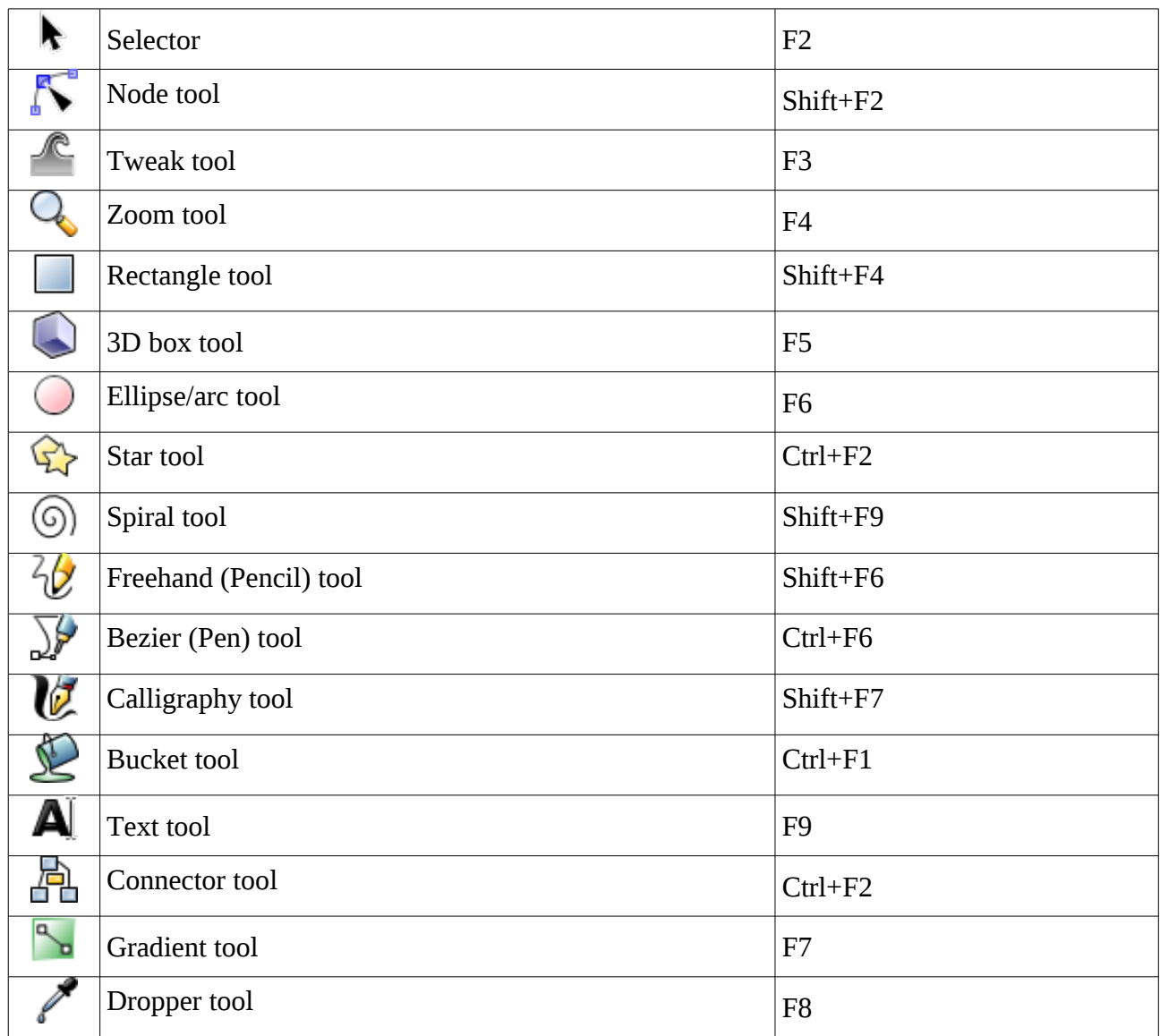

Сделать работу с Inkscape более эффективной помогут клавиатурные сокращения.

## *Практическое задание. Inkscape*

Для начала, нарисуем тарелку, на которой будет стоять чашка. Создадим новый документ (Ctrl+N). Тарелка представляет собой сочетание из пяти различных эллипсов. Выберем инструмент Circle/Ellipse tool (F5) и нарисуем эллипс как на картинке снизу. У любой геометрической фигуры в Inkscape существуют такие атрибуты как заливка (Fill) и обводка (Stroke). Для их изменения существует диалог доступный из Object > Fill and Stroke (Ctrl + Shift + F). Откроем диалог и уберем контур эллипса

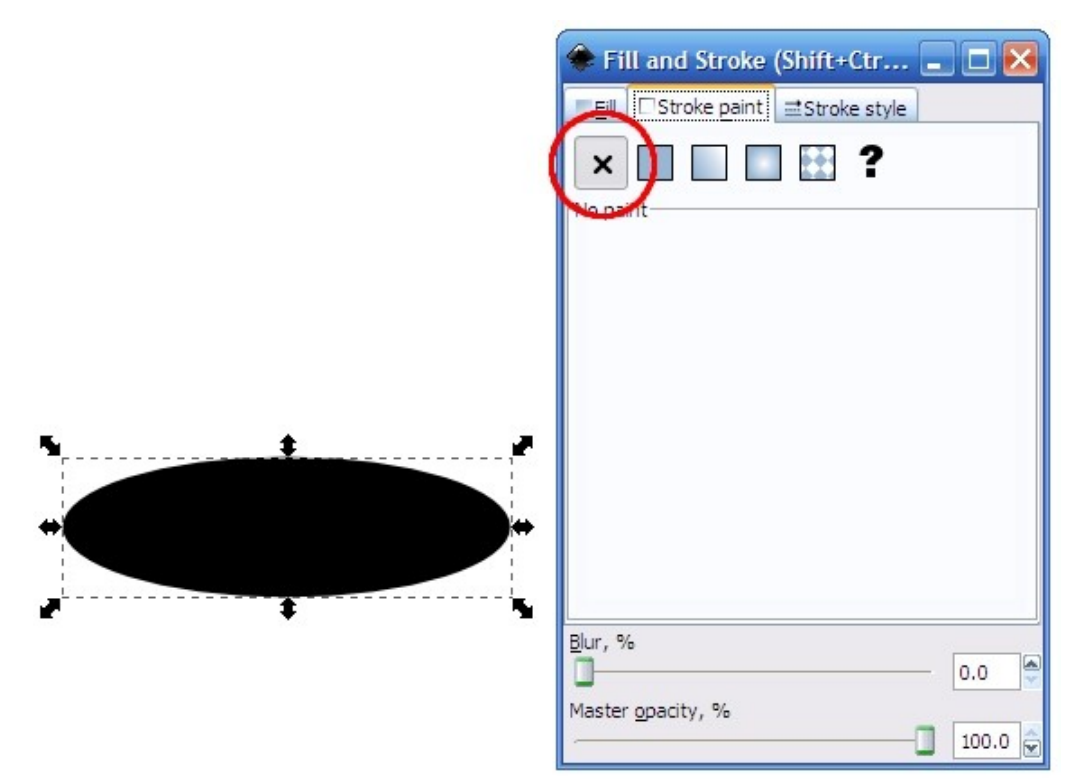

Теперь нам нужно заполнить эллипс круговым градиентом. В Inkscae существует несколько разновидностей (линейный, круговой, конический). Выберем эллипс и на вкладке Fill (в окне Fill and Stroke) выберем круговой градиент. Inkscape автоматически заполнит фигуру градиентом от прозрачности к цвету заливки. Нам же надо сделать градиент между двумя оттенками серого, для этого нажатием кнопки Edit, в открывшемся диалоге определим два цвета. Первый — светлый оттенок серого (например, ddddddff). Второй — серый, но темнее

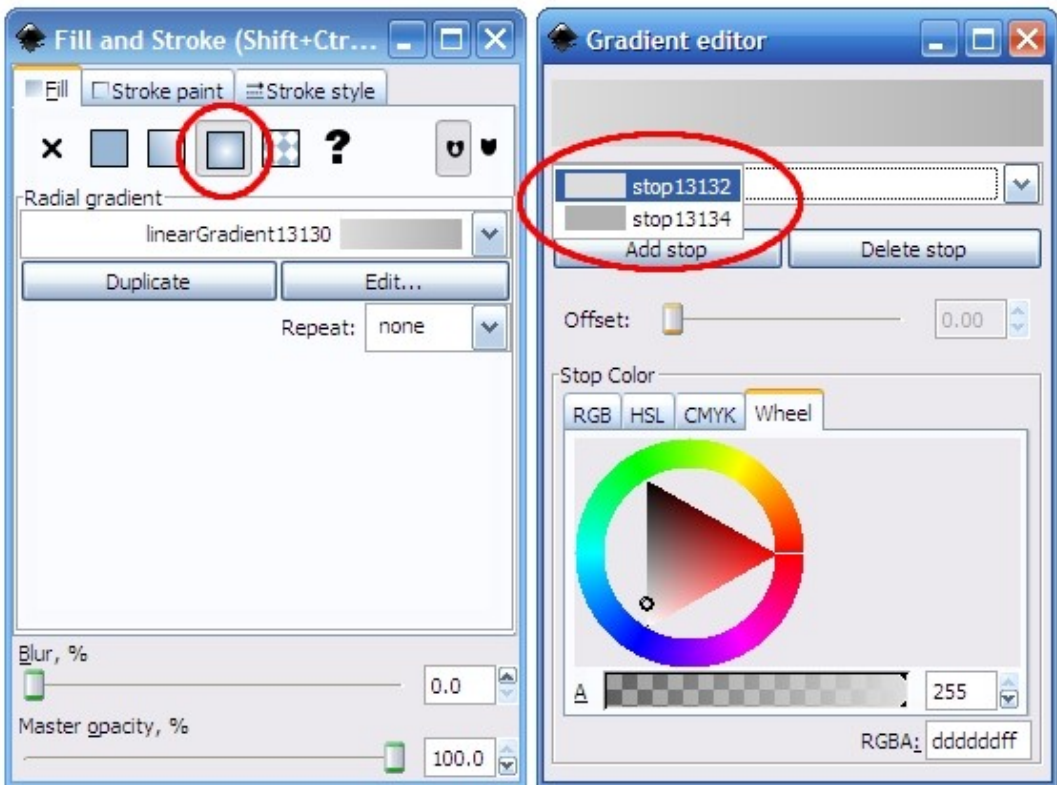

(b2b2b2ff). Обратите внимание, что у каждого цвета должен быть режим Opaque (без прозрачности).

Теперь изменим размер и положение центра нашего градиента, подвинув ручки как это сделано на рисунке (Если ручек нет, то воспользуйтесь инструментом Create and Edit Gradients (Ctrl  $+$  F1).

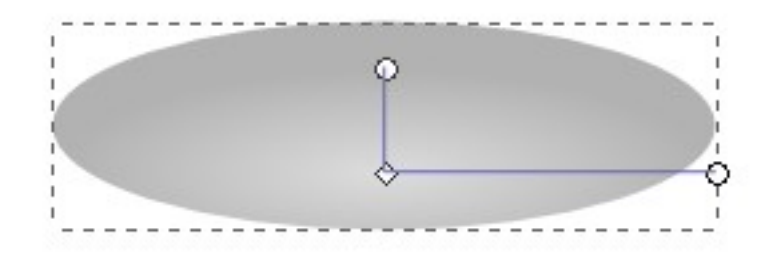

Дальнейшая отрисовка эллипсов не сложнее первого. Следующий будет служить краем нашей тарелки. Простейший путь — клонировать уже существующий Edit > Duplicate (Ctrl + D). Теперь заполним его светлым серым цветом (f2f2f2ff). Теперь нужно поместить получившуюся фигуру под предыдущую (Object > Lower).

Нарисуем нижнюю, темную часть тарелки. Снова скопируем один из нарисованных ранее эллипсов. Заполним скопированную фигуру темным градиентом (2b2b2bff и 666666ff). Центр градиента сместим вниз. Основание блюдца не должно быть таким же широким как все остальные части, поэтому его нужно несколько сжать по краям (F1). Как и во многих программах, зажатие клавиши Shift во время изменения размера делает его пропорциональным. То есть, сжатие слева будет аналогичном сжатию справа. Нижний эллипс немного растянем вниз на несколько пикселей. Клавиши Page Down и Page Up перемещают выбранный объект на уровень ниже и выше соответственно. Эллипс основания должен быть самым нижним. Проверьте, чтобы пропорции основания были сопоставимы с пропорциями остальных частей (см. рисунок).

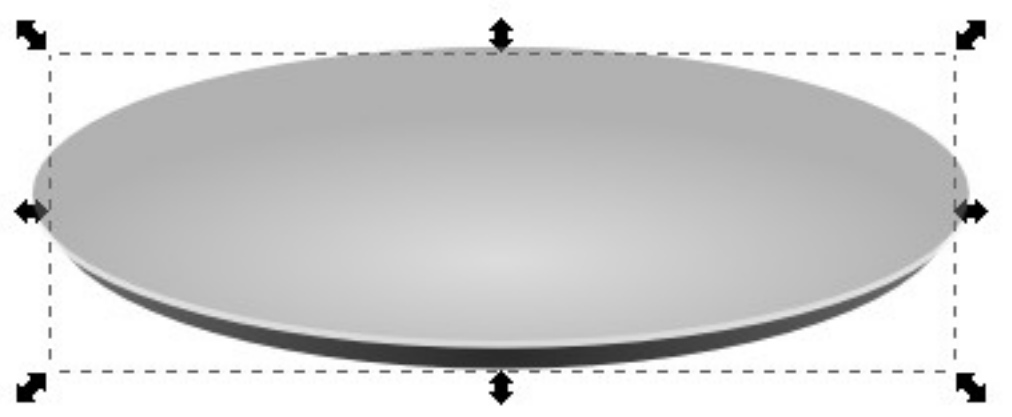

Нарисуем центральную часть блюдца. Она представляет из себя эллипс, примерно вполовину меньше всех остальных (смотрите рисунок). Откроем диалог Fill and Stroke (Ctrl + Shift + F) и зальем фигуру серым (979797). Значение альфа-канала (прозрачность) выставим как 100.Зальем центр цветом b7b7b7 (full opacity) и дадим серую обводку (stroke). Важно, что толщина обводки должна быть небольшой (примерно 3px), но ее размер зависит от размера фигуры.

Для красоты и реалистичности (трудно говорить о реалистичности, рисуя в векторе) —

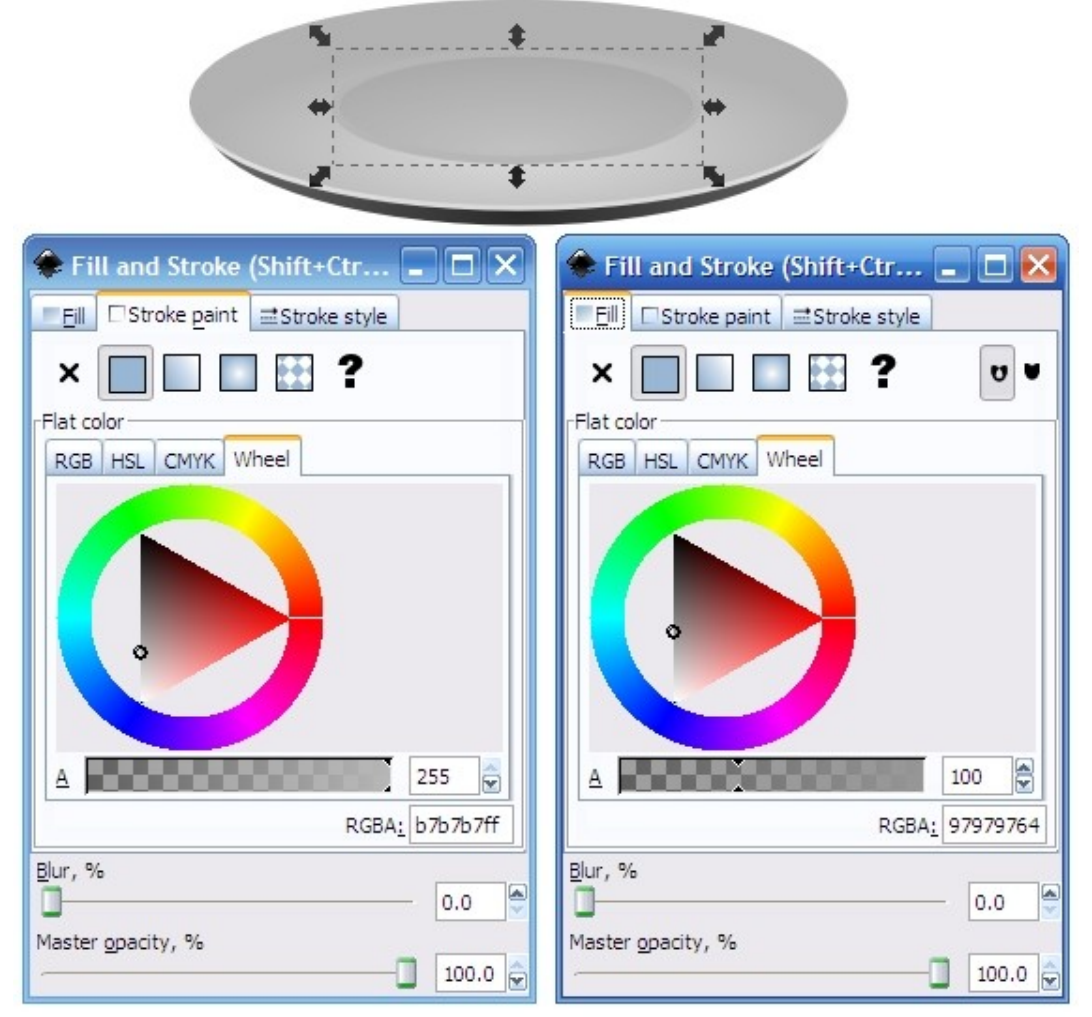

добавим тарелке тень. Скопируем самый нижний эллипс (темное основание) и размоем его на 10%. Эллипс нужно разместить под всеми объектами.

В довершение — выделим все наши фигуры и сгруппируем их (Ctrl+G). Это нужно для того, чтобы в дальнейшем нам было проще манипулировать положением тарелки.

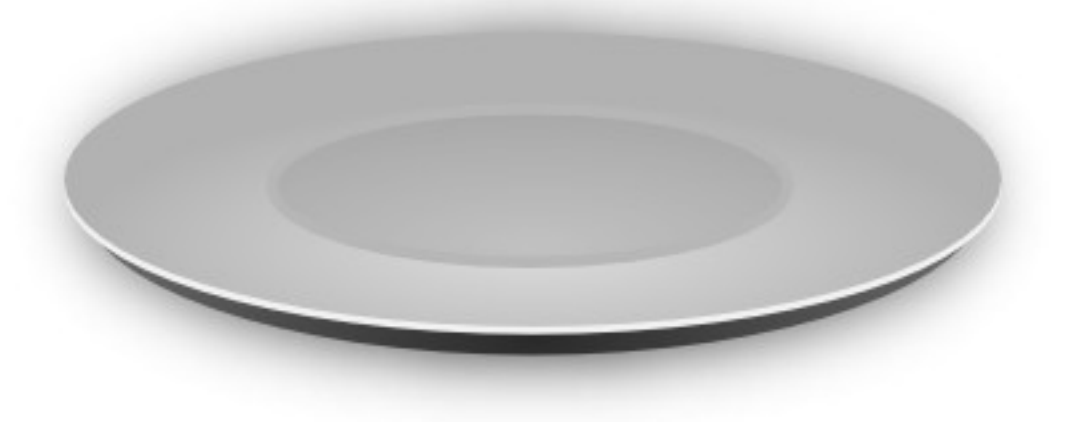

Тарелка готова, осталось нарисовать чашку. Нарисуем два контура кривыми Безье - Bezier Curves tool (Shift + F6). Один контур представляет из себя лицевую сторону нашей чашки, а второй — край и видимую внутреннюю часть. Важно, что получившиеся фигуры должны совпадать по ширине и форме кривой (см. рисунок). Можно рисовать «на глаз», но удобнее будет включить отображение сетки (Shift + #). Рисование с помощью кривых Безье процесс несложный, но требующий определенной сноровки. Цифры на рисунке показывают — в каком порядке удобнее рисовать фигуры.

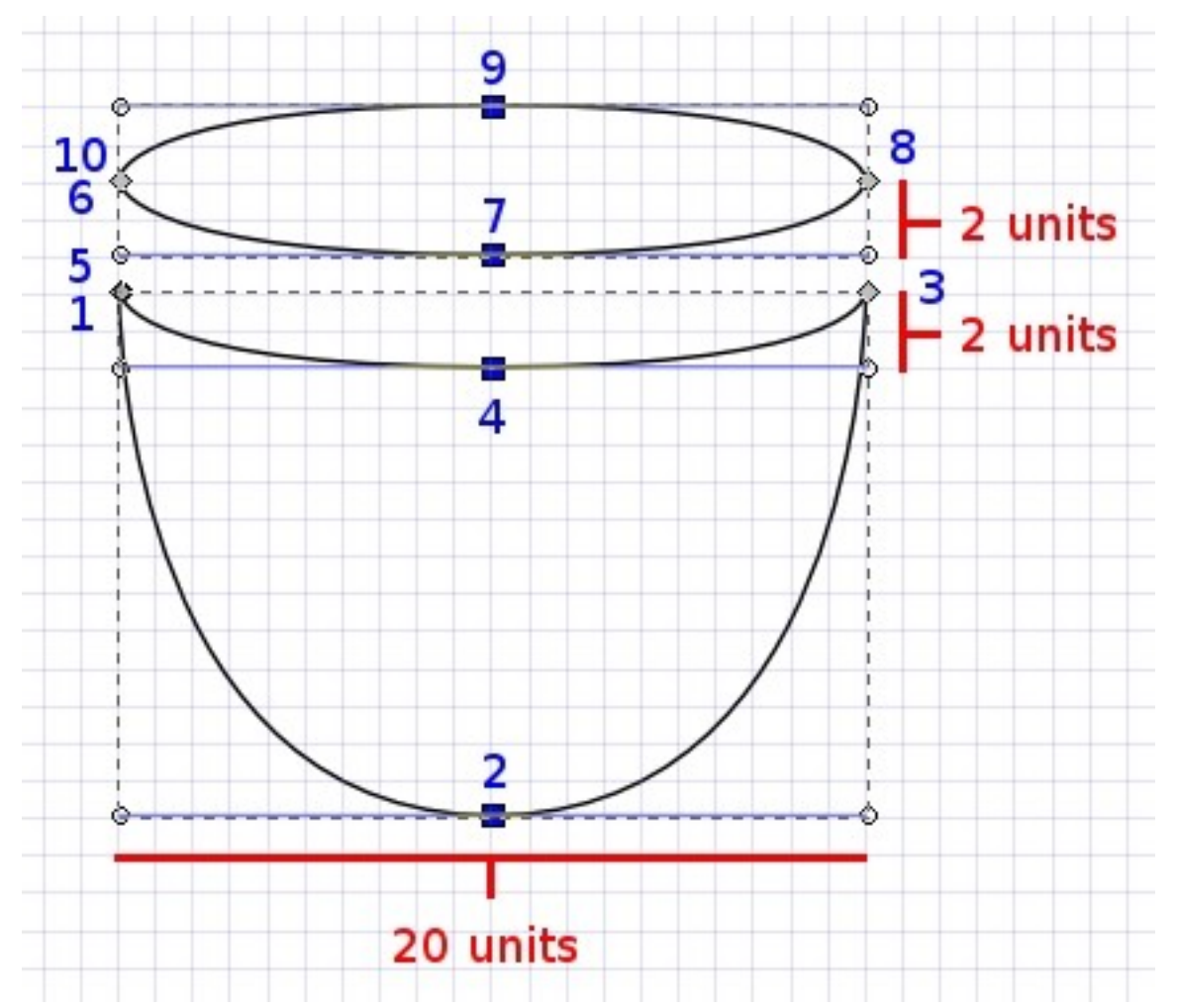

Совместим вместе две фигуры, не забыв удалить у них обводку (stroke). Верх зальем серым (e6e6e6ff), а лицевую часть круговым градиентом от ecececff в центре, до bdbdbdff (известно, чем дальше объект, тем он нам кажется темнее). Центр градиента следует расположить в верхней части чашки.

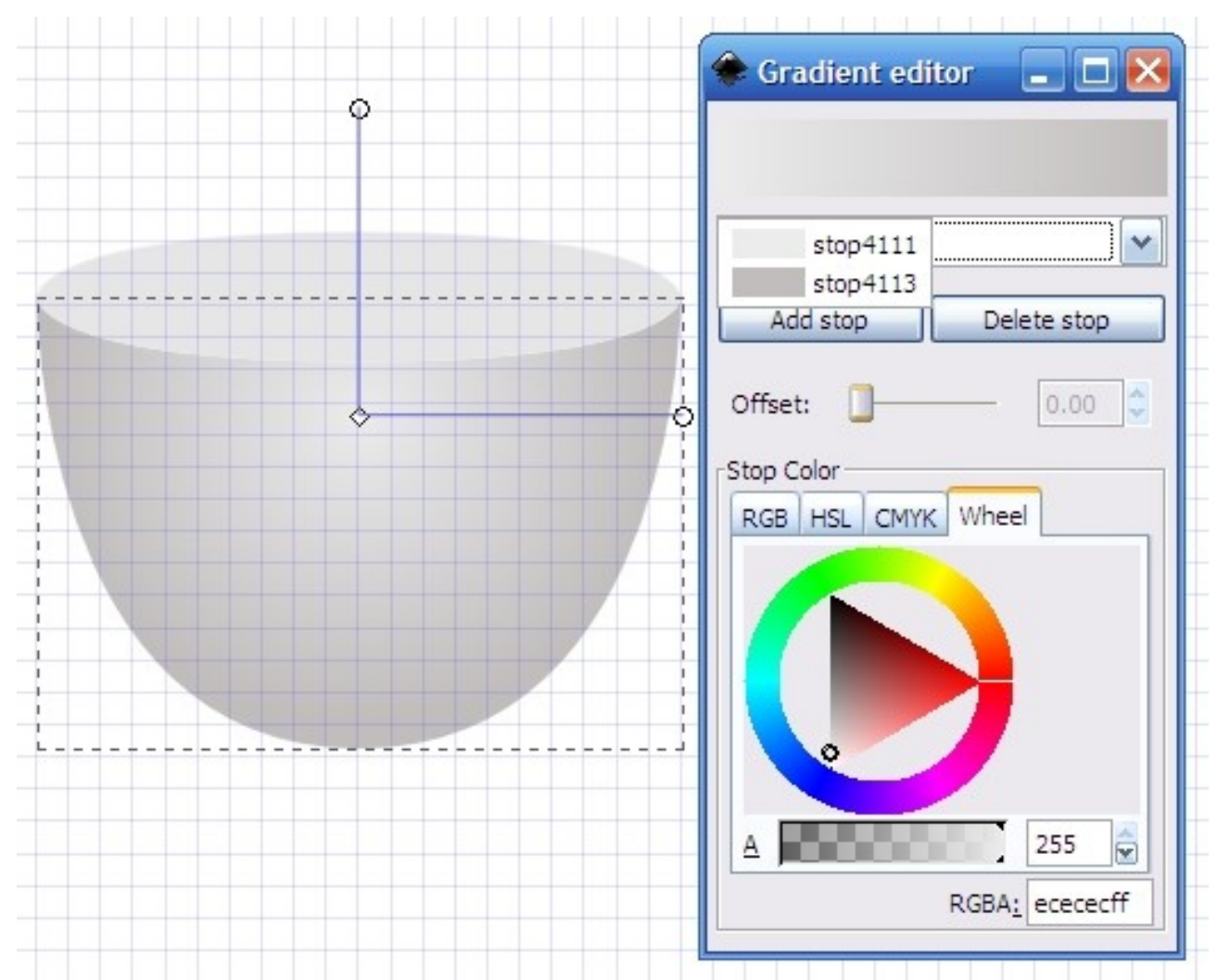

Покажем наличие пространства внутри чашки, для чего сделаем дубликат ее верхней части. Сделаем его немного меньше, чем верхняя часть. Зададим получившейся фигуре тонкую серую обводку (d6d6d6ff) и круговой градиент от ecececff до bdbdbdff. После, расположите ручки градиента как на рисунке ниже.

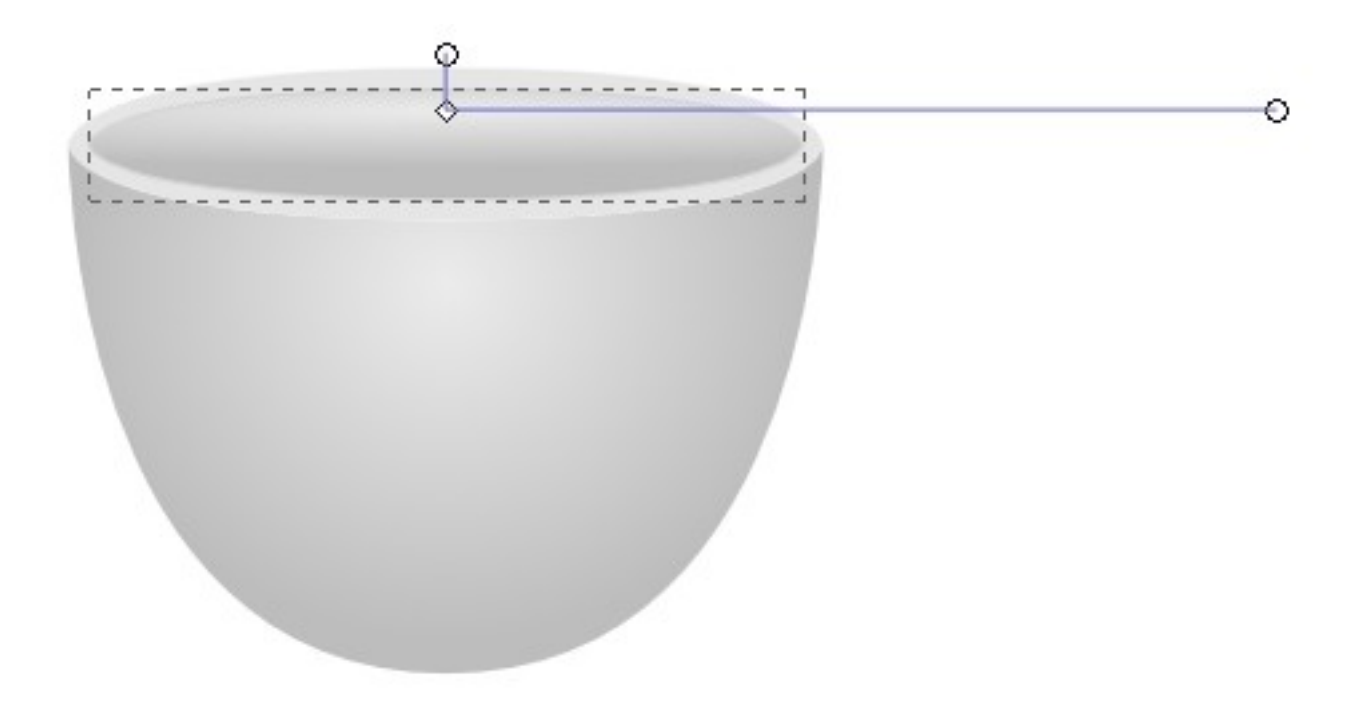

Пустая чашка мало кому нужна, а вот чашка с ароматным кофе способна заинтересовать любого. Для того, что бы создать вид того, что в нашей чашки находится кофе, нам нужно создать эллипс (подобный коричневому на рисунке) и поместить его на край чашки. После этого сделаем дубликат эллипса, показывающего внутреннюю часть чашки. Теперь выберем скопированный эллипс и тот, что был только что нарисован, получим их пересечение (Path > Intersection или Ctrl + \*). Получившуюся фигуру зальем круговым градиентом одного или нескольких оттенков коричневого цвета.

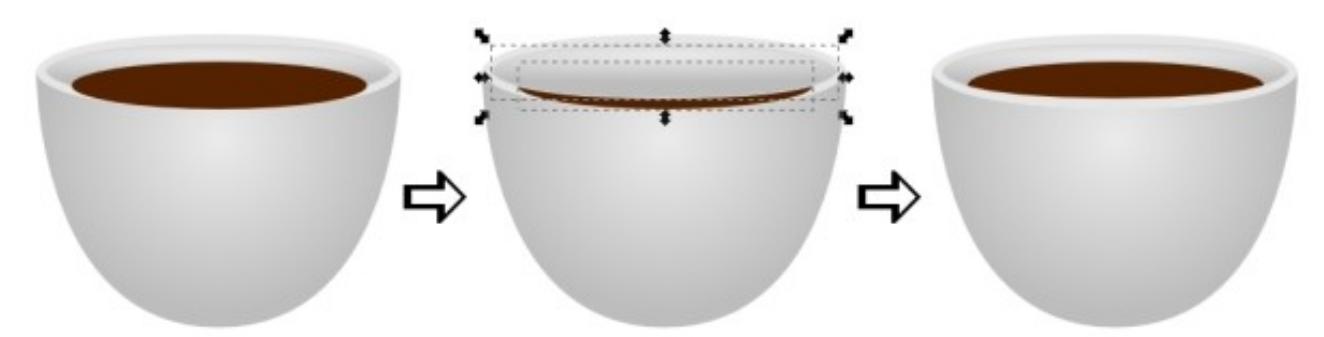

Еще ни одна чашка не смогла достойно просуществовать без ручки. Наша тоже не исключение. Для того, чтобы нарисовать ручку нужно использовать Bezier tool и нарисовать фигуру, похожую на ту, что изображена на рисунке ниже. Дайте ей тонкую серую обводку и залейте серым круговым градиентом (от bdbdbdff до ecececff).

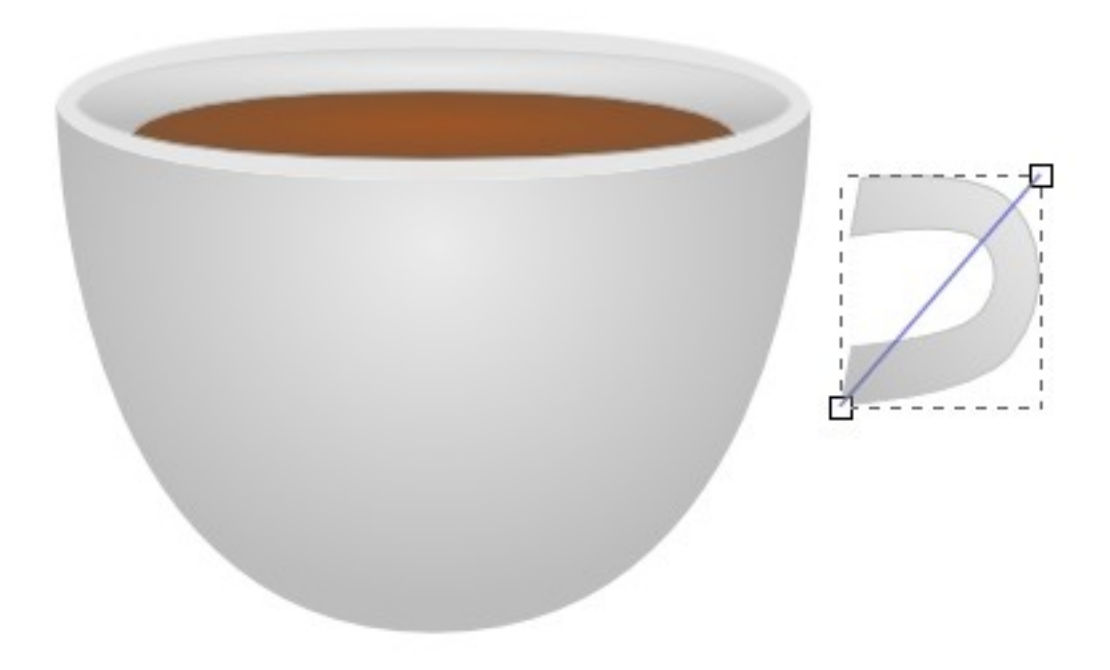

Можно украсить чашку цветными полосками. Для этого придется использовать Ellipse tool. Нарисовать простую линию не получится, так как ее конец никогда не совпадет с краем чашки, а сама линия будет казаться лежащей в одной плоскости.

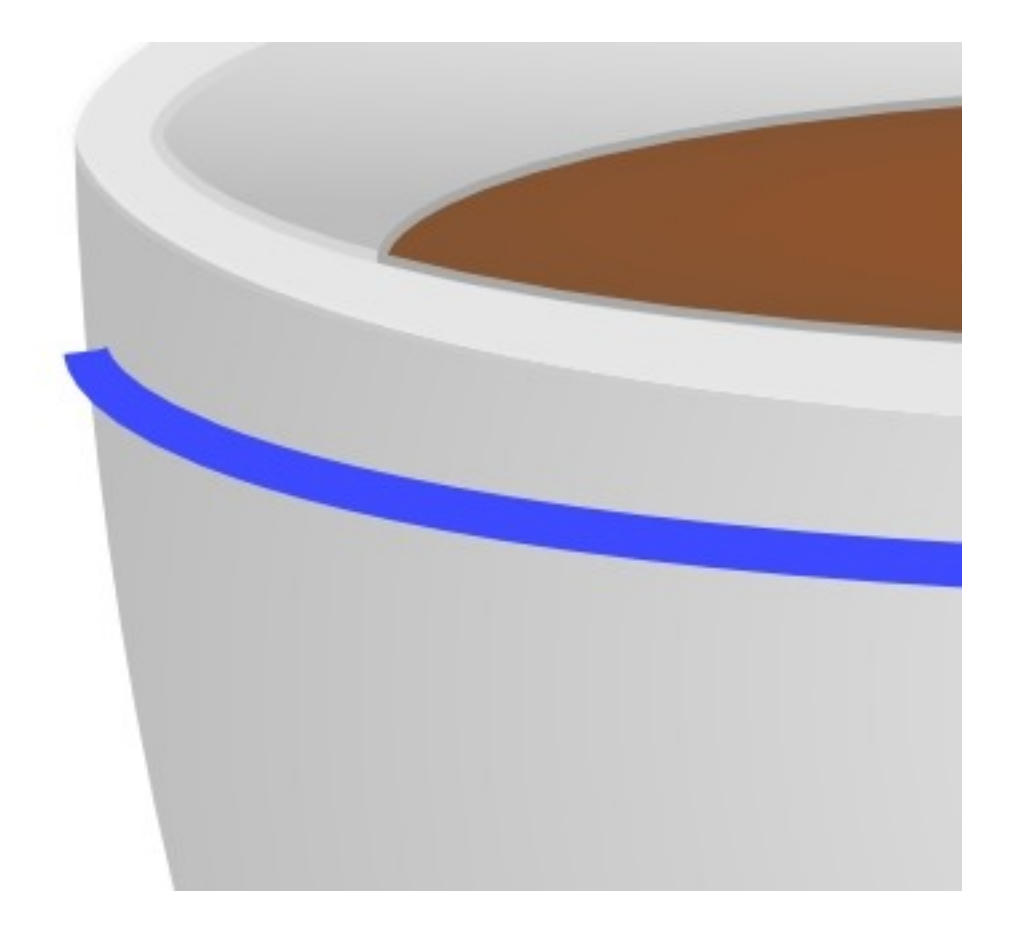

Итак, нарисуем эллипс, по своим пропорциям совпадающий с ободком чашки и зальем его любым цветом (без обводки). Теперь сделайте копию эллипса и поместите ее под первый. Копию нужно залить цветом и расширить вниз, затем немного подтянуть сбоку (смотрите рисунок).

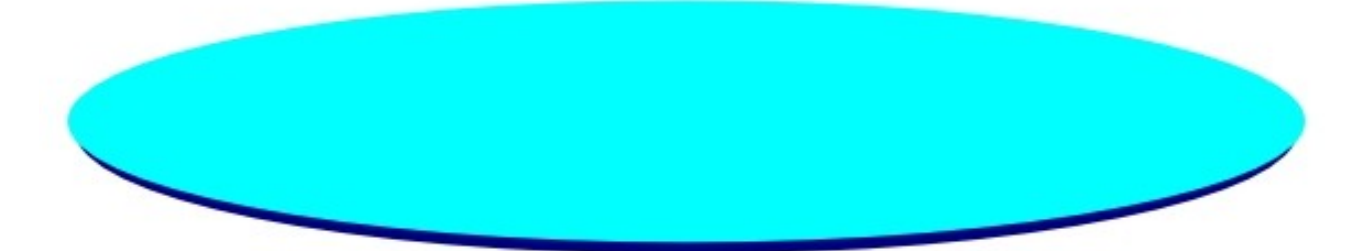

Делаем из двух эллипсов полоску: Path > Difference (Ctrl + -). Операция Difference вычитает одну фигуру из другой. Получившуюся полоску расположим на чашке.

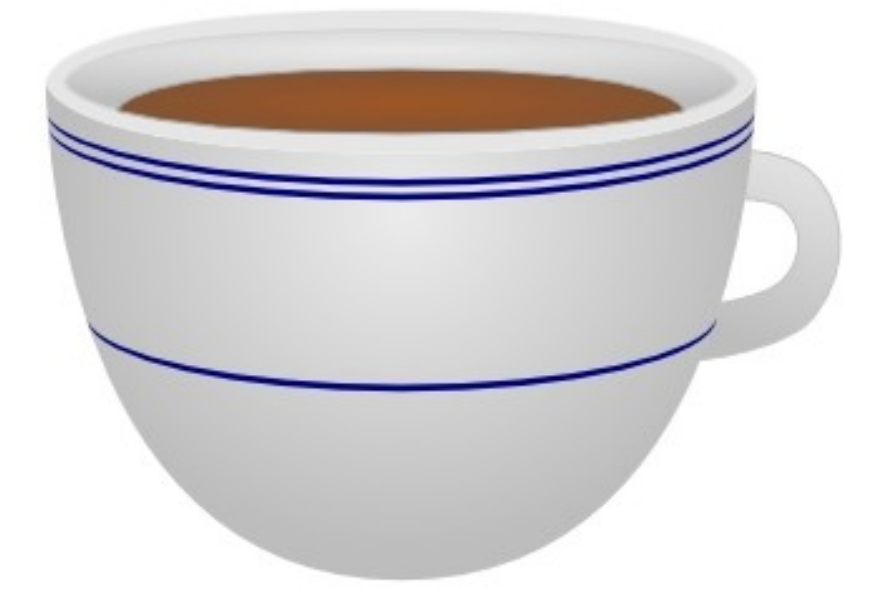

Сделаем на чашке блик, так она будет смотреться более естественно. Делается блик с помощью Bezier tool. Нарисуйте фигуру как на рисунке, залейте ее белым и поставьте ползунок альфа-канала (канал, отвечающий за прозрачность) на что-то около 90 единиц.

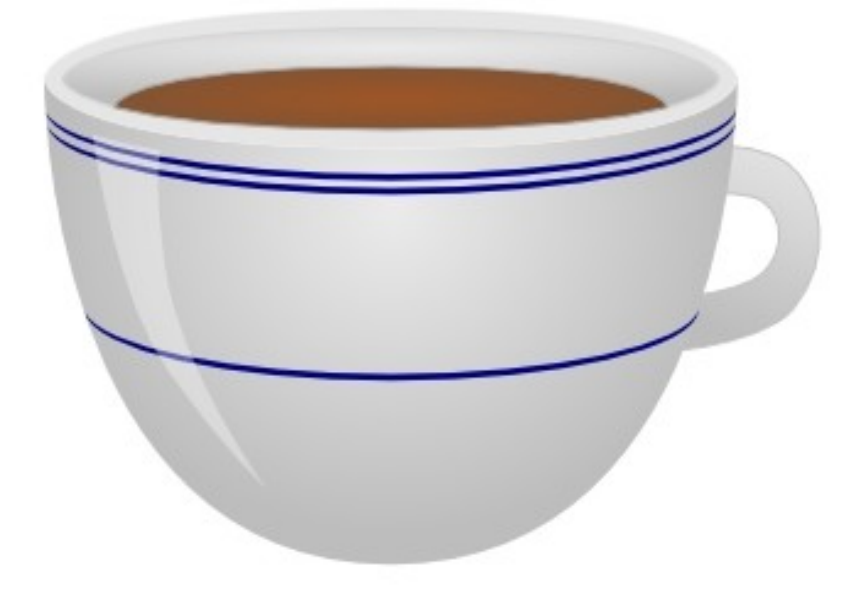

Из чашки горячего, свежеприготовленного кофе как правило идет ароматный пар . Векторный рисунок не может передать аромат, зато пар мы легко нарисуем. Начнем с маленького белого полупрозрачного эллипса. Немного размоем его края. Поместим получившийся эллипс над кофе. Тем самым мы передали тепло, идущее из чашки.

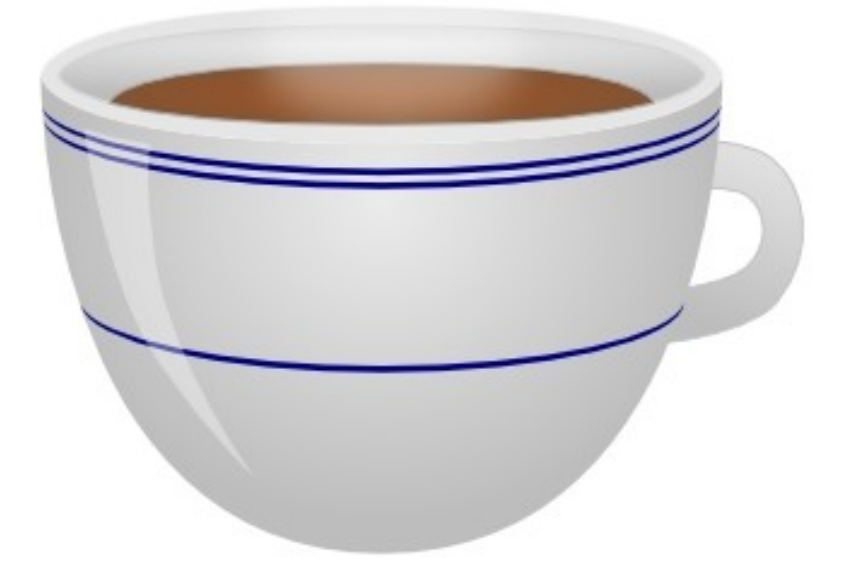

Нарисуем струйку пара с помощью кривых Безье и зальем получившуюся фигуру светло коричневым или золотым цветом. Теперь размоем ее и сделаем наполовину прозрачной.

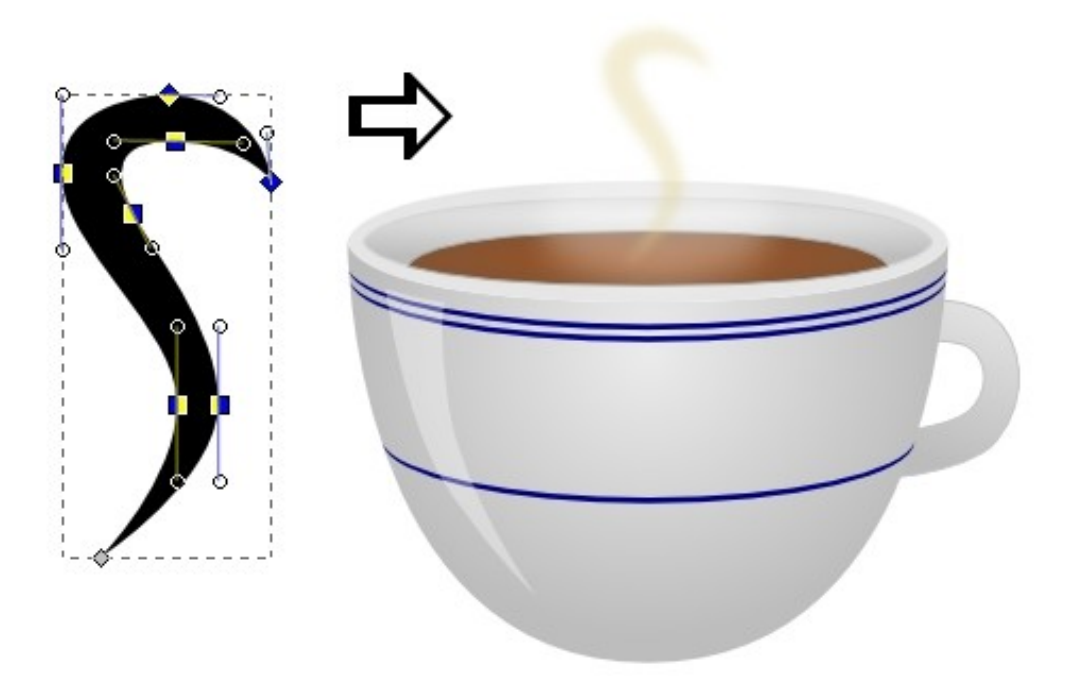

Сгруппируем все объекты, из которых состоит наша чашка. Теперь нужно поместить чашку на блюдце и добавить небольшую тень, нарисовав маленький черный полупрозрачный размытый эллипс. Эллипс нужно поместить между чашкой и блюдцем.

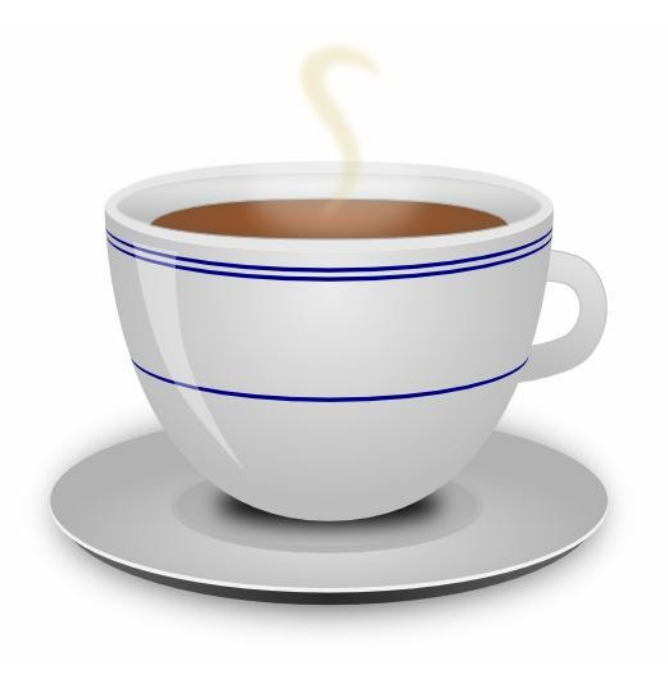